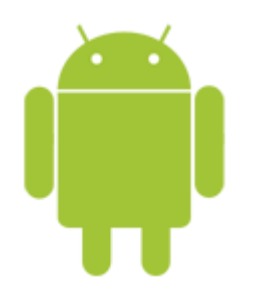

This guide takes you step-by-step through the process of setting up a new email account on Android.

### **Launch your mail application**

1. Start by selecting the **mail icon** from your applications screen

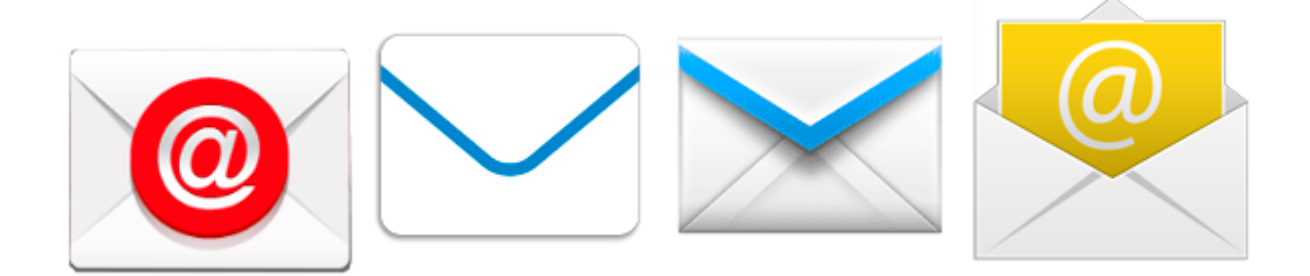

#### **Setup email**

2. Enter the email address and email password

*forgotten passwords can be, you will need to get your domain or web administrator to reset it for you.* 

• Choose **Manual Setup**

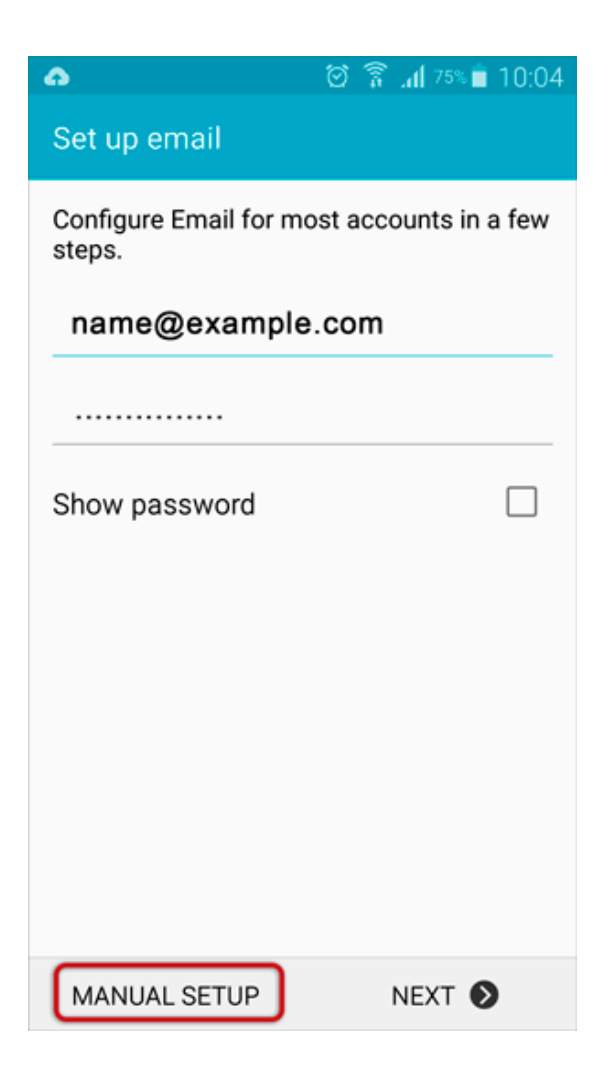

# **Account type**

3. Choose **IMAP**

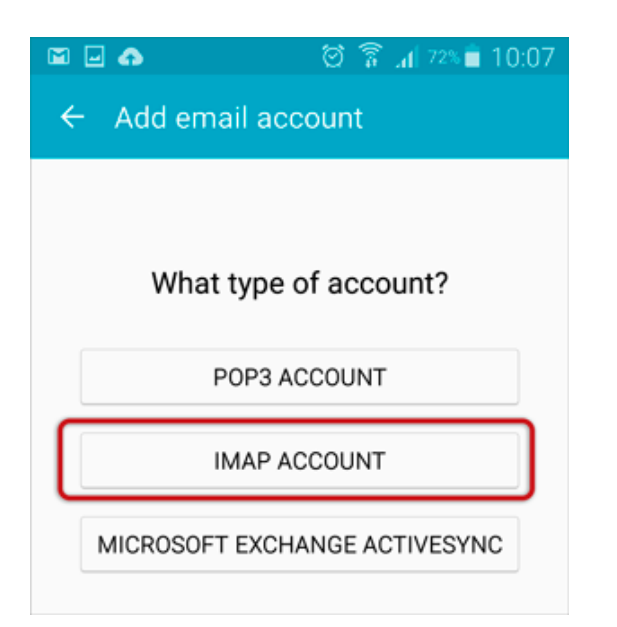

### **Incoming server settings**

4. The programme may try to connect to the server, but will fail – you will need to add the **full email address** as **User Name.**

Check the other settings:

- **Security typ**e is None
- **Port** is 143
- select **Next**

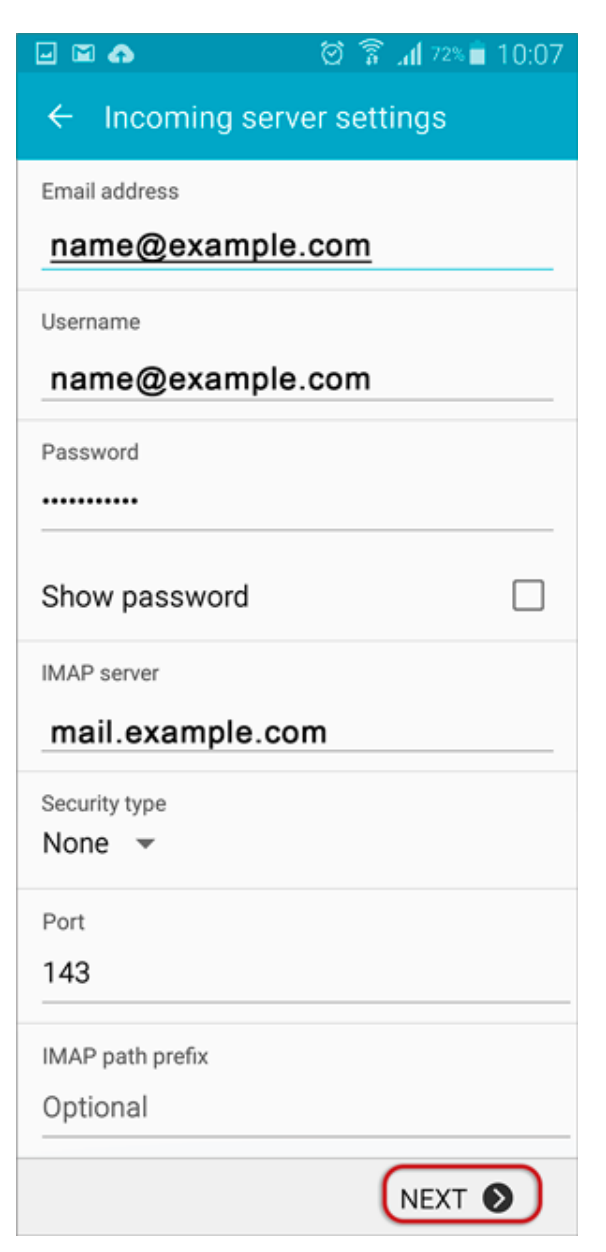

## **Outgoing server settings**

5. Enter all the relevant details as in the screen below and then select **Next**

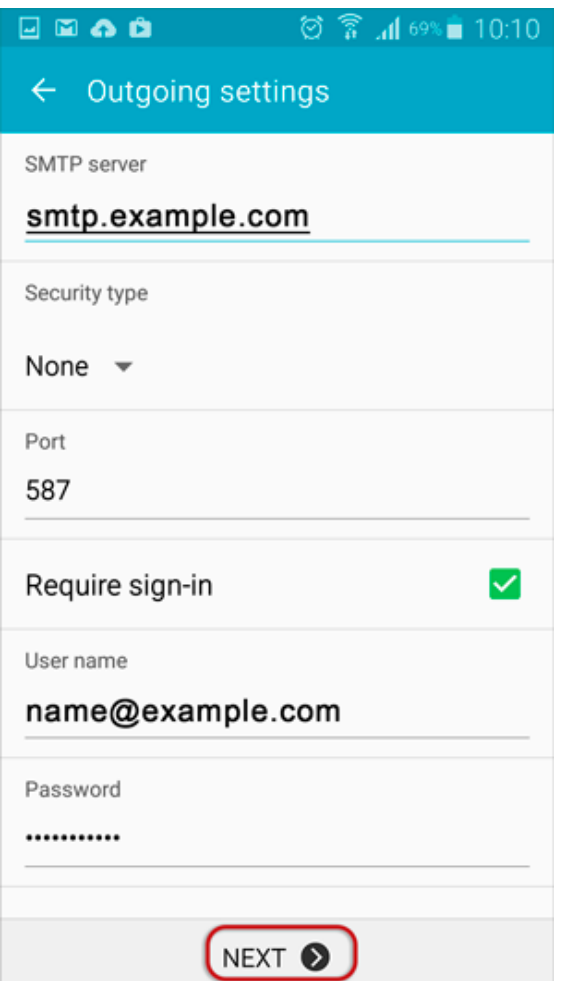

#### **Checking outgoing server settings…**

6. Wait while your settings are tested

## **Account options**

7. Adjust the additional **Account Options** as preferred.

#### **Name**

8. Specify an **optional** account name (for your reference only), and enter the name you wish to be displayed on outgoing mail, then select **Done.**

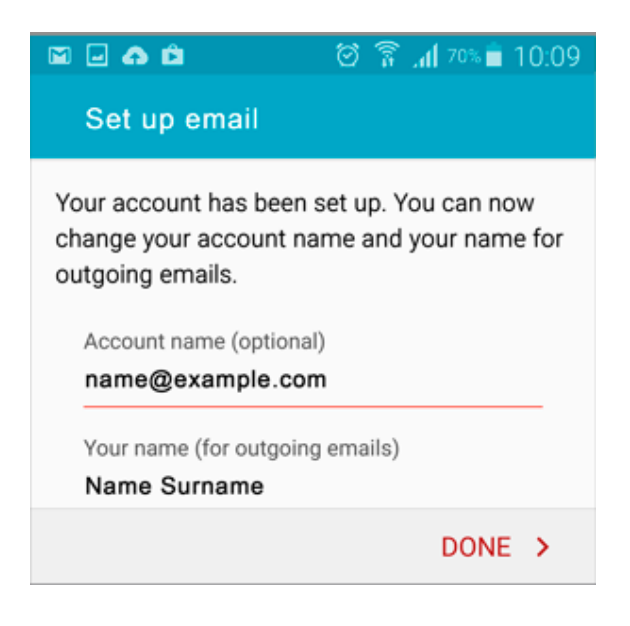

# **Complete Setup**

9. The account has been set up successfully and your messages will now be downloaded.